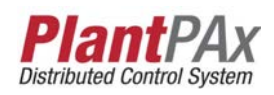

# **Rockwell Automation Library of Process Objects: Boolean Logic with Snapshot (P\_Logic)**

Version 3.5

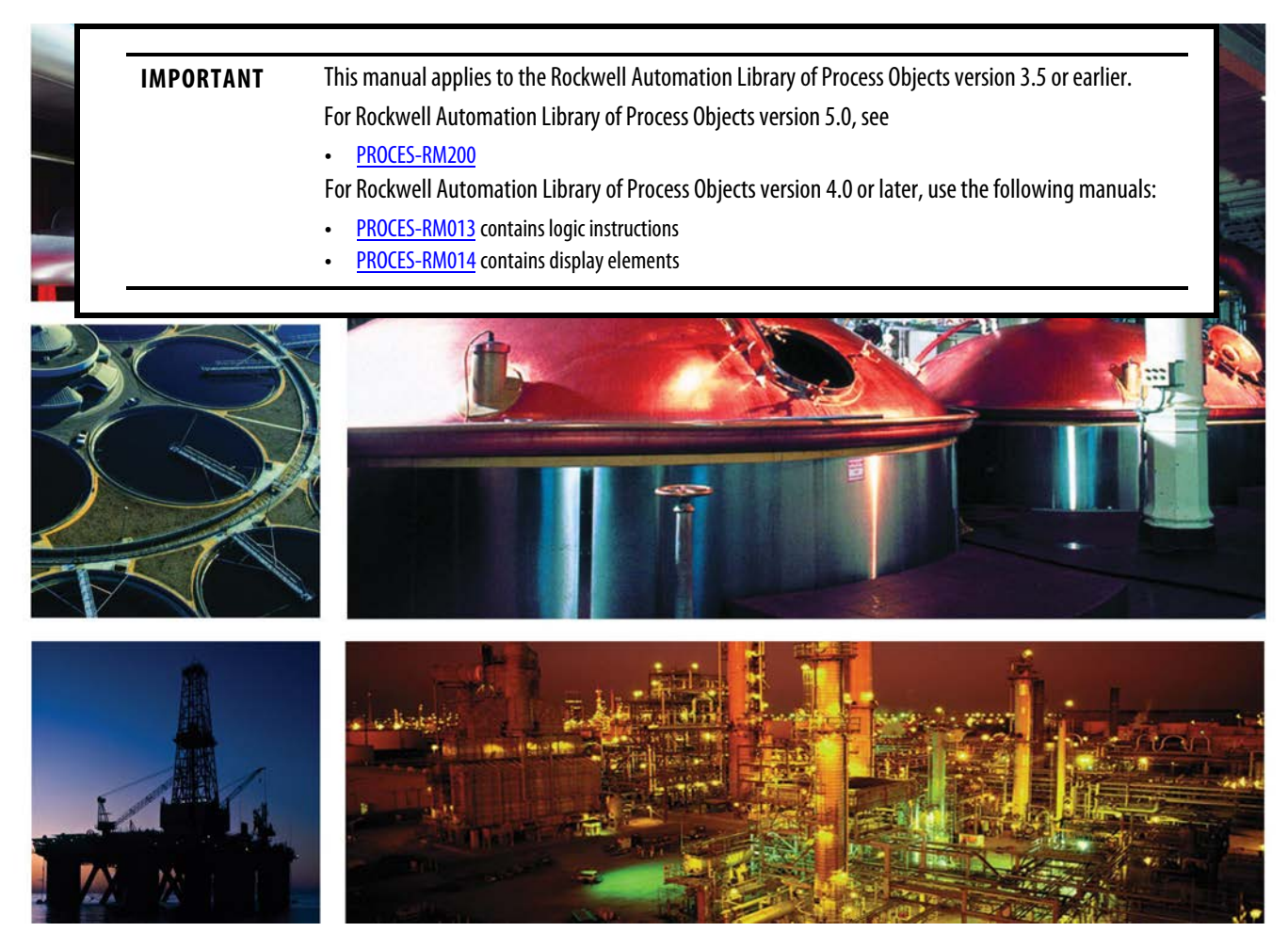

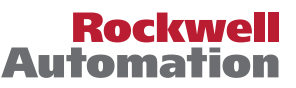

# <span id="page-1-0"></span>**Important User Information**

Read this document and the documents listed in the additional resources section about installation, configuration, and operation of this equipment before you install, configure, operate, or maintain this product. Users are required to familiarize themselves with installation and wiring instructions in addition to requirements of all applicable codes, laws, and standards.

Activities including installation, adjustments, putting into service, use, assembly, disassembly, and maintenance are required to be carried out by suitably trained personnel in accordance with applicable code of practice.

If this equipment is used in a manner not specified by the manufacturer, the protection provided by the equipment may be impaired.

In no event will Rockwell Automation, Inc. be responsible or liable for indirect or consequential damages resulting from the use or application of this equipment.

The examples and diagrams in this manual are included solely for illustrative purposes. Because of the many variables and requirements associated with any particular installation, Rockwell Automation, Inc. cannot assume responsibility or liability for actual use based on the examples and diagrams.

No patent liability is assumed by Rockwell Automation, Inc. with respect to use of information, circuits, equipment, or software described in this manual.

Reproduction of the contents of this manual, in whole or in part, without written permission of Rockwell Automation, Inc., is prohibited.

Throughout this manual, when necessary, we use notes to make you aware of safety considerations.

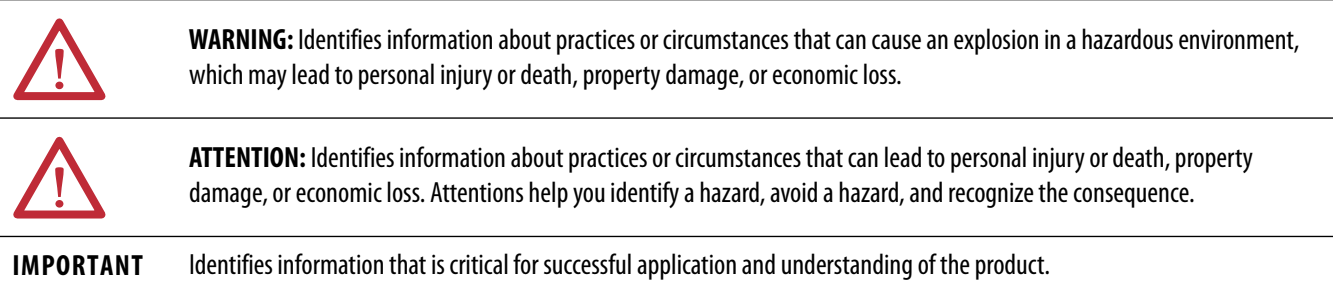

Labels may also be on or inside the equipment to provide specific precautions.

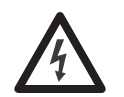

**SHOCK HAZARD:** Labels may be on or inside the equipment, for example, a drive or motor, to alert people that dangerous voltage may be present.

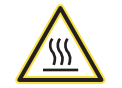

**BURN HAZARD:** Labels may be on or inside the equipment, for example, a drive or motor, to alert people that surfaces may reach dangerous temperatures.

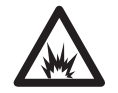

**ARC FLASH HAZARD:** Labels may be on or inside the equipment, for example, a motor control center, to alert people to potential Arc Flash. Arc Flash will cause severe injury or death. Wear proper Personal Protective Equipment (PPE). Follow ALL Regulatory requirements for safe work practices and for Personal Protective Equipment (PPE).

Allen-Bradley, Rockwell Software, and Rockwell Automation are trademarks of Rockwell Automation, Inc.

Trademarks not belonging to Rockwell Automation are property of their respective companies.

**[Boolean Logic with Snapshot](#page-6-0)  (P\_Logic)**

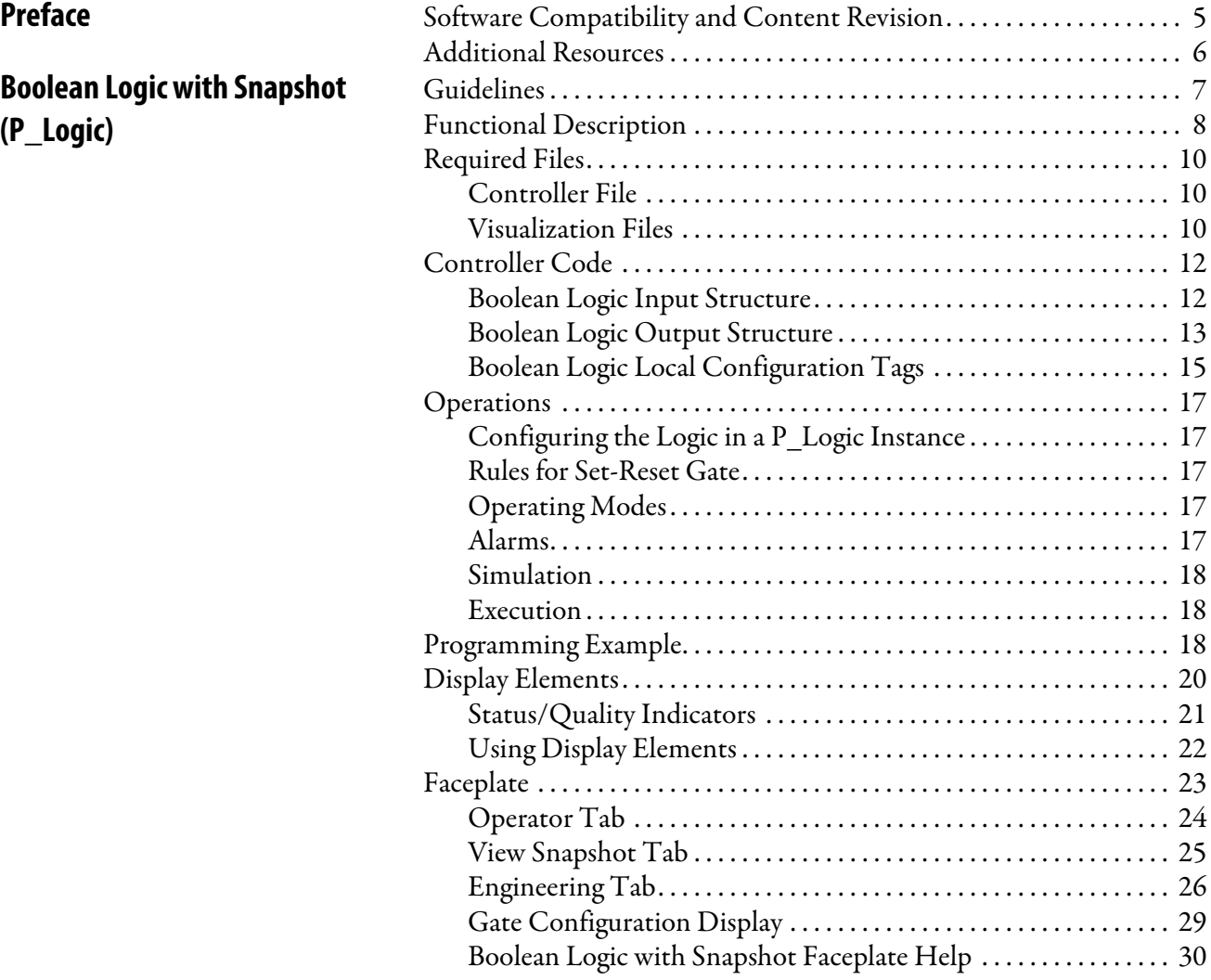

# <span id="page-3-0"></span>**Notes:**

This manual contains new and updated information. Changes throughout this revision are marked by change bars, as shown to the right of this paragraph.

# <span id="page-4-1"></span><span id="page-4-0"></span>**Software Compatibility and Content Revision**

### **Table 1 - Summary of Changes**

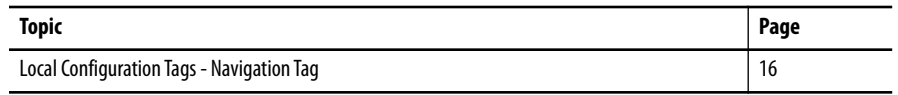

For the latest compatible software information and to download the Rockwell Automation® Library of Process Objects, see the Product Compatibility and Download Center at

<http://www.rockwellautomation.com/rockwellautomation/support/pcdc.page>.

For general library considerations, see Rockwell Automation Library of Process Objects, publication [PROCES-RM002.](http://literature.rockwellautomation.com/idc/groups/literature/documents/rm/proces-rm002_-en-p.pdf)

<span id="page-5-0"></span>**Additional Resources** These documents contain additional information concerning related products from Rockwell Automation.

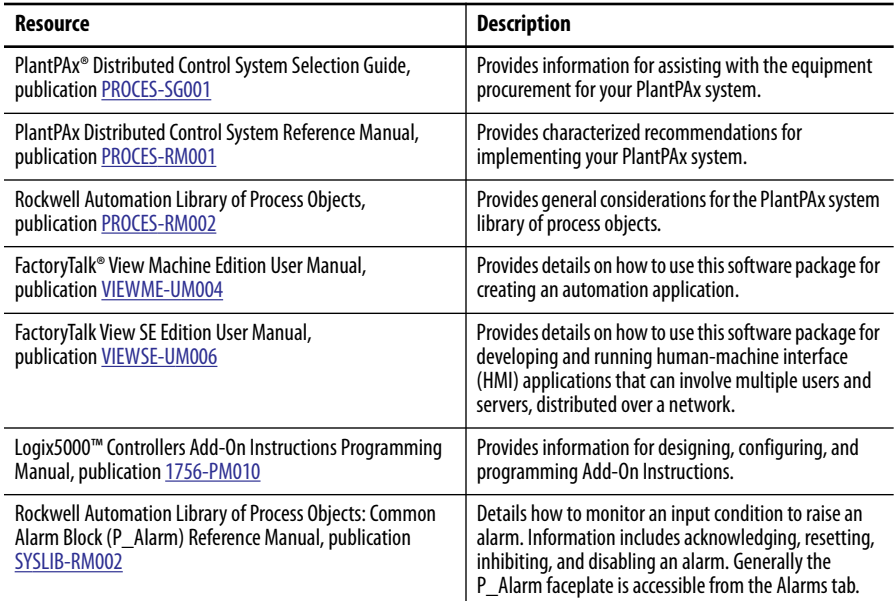

You can view or download publications at

[http:/www.rockwellautomation.com/literature/.](http://www.rockwellautomation.com/literature/) To order paper copies of technical documentation, contact your local Allen-Bradley® distributor or Rockwell Automation sales representative.

# <span id="page-6-0"></span>**Boolean Logic with Snapshot (P\_Logic)**

The P\_Logic (Boolean Logic with Snapshot) Add-On Instruction executes up to eight gates of configurable Boolean logic. Gate types available include AND, OR, XOR (Exclusive-OR), Set/Reset, Select, and Majority. Each gate provides up to four input conditions that are individually invertible. (The P\_Logic instruction does not need a NOT gate.)

The P\_Logic Add-On Instruction also provides a snapshot capability, enabling it to record its current state (with an optional time stamp) upon change in output state, on Operator or Program command, or based on a logic loopback input.

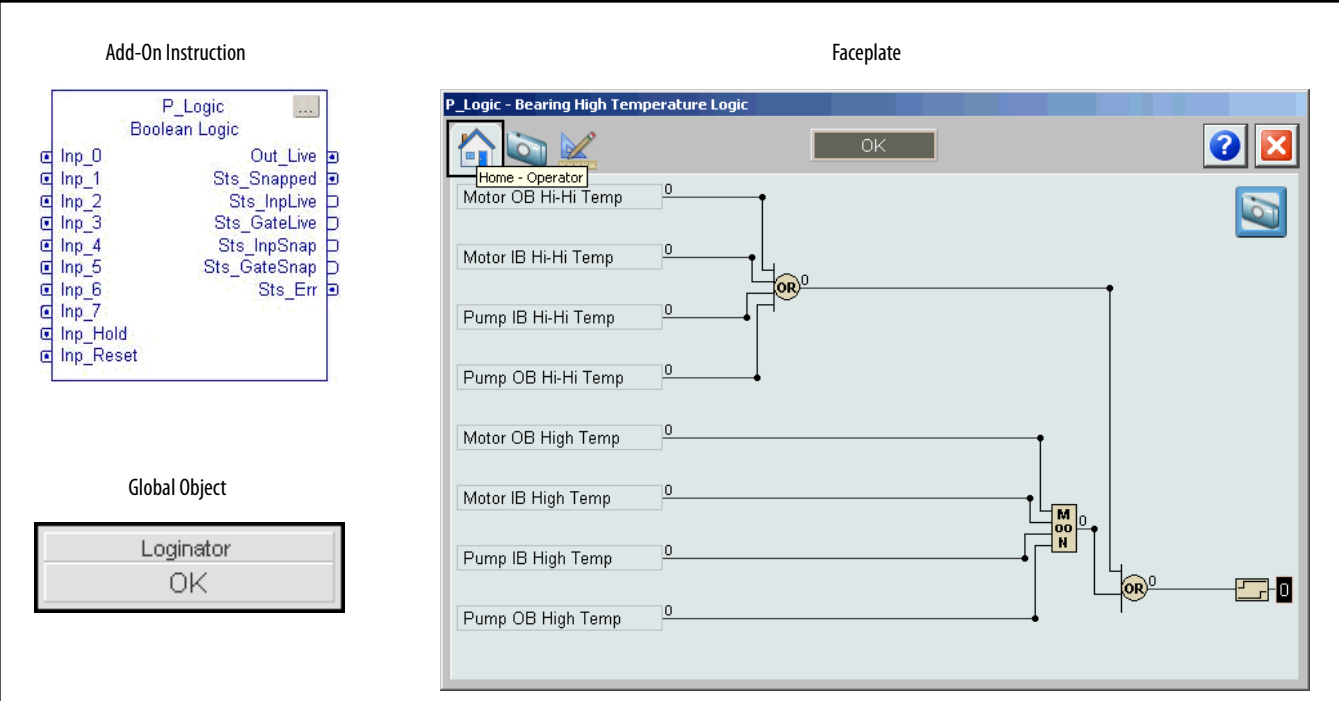

<span id="page-6-1"></span>**Guidelines** Use this instruction in these situations:

- **•** You want to implement an Interlock or Permissive condition that is more complicated than the simple OR-ing or AND-ing provided by the P\_Intlk (Interlocks) or P\_Perm (Permissives) Add-On Instructions.
- **•** You want to implement some Boolean (combination) logic that can be reconfigured from the HMI online, or which requires the snapshot capability for saving a copy of the logic state with a timestamp.

**•** You have more than the 16 interlock conditions or permissive conditions provided by the P\_Intlk and P\_Perm Add-On Instructions, but some of the conditions can be grouped together under one identification. For example, all of the bearing overtemperature signals for a pump and motor (Pump Inboard Bearing, Pump Outboard Bearing, Motor Inboard Bearing, and Motor Outboard Bearing) can be ORed together in a P\_Logic instruction and the result presented to a P\_Intlk instruction as a single 'Bearing Overtemp' condition.

Do **not** use this instruction in these situations:

- **•** You are implementing simple interlocks and permissives that can be handled by the P\_Intlk and P\_Perm instructions directly. These instructions can permit operation or trip operation on either the low- or high-state of a condition (configurable inverting).
- **•** You require logic that is beyond the P\_Logic Add-On Instruction capabilities or which is extremely time critical. The P\_Logic instruction provides only eight inputs, eight gates, and one output with on-delay and off-delay timing, and it is implemented with table-driven code. Use hard-coded logic in native controller languages instead. The native programming languages are faster and provide functionality beyond what the P\_Logic instruction can do.

<span id="page-7-0"></span>**Functional Description** The diagram shows the functional characteristics of the P\_Logic Add-On Instruction. Boolean Logic descriptions are in the Help fileon [page 30.](#page-29-0)

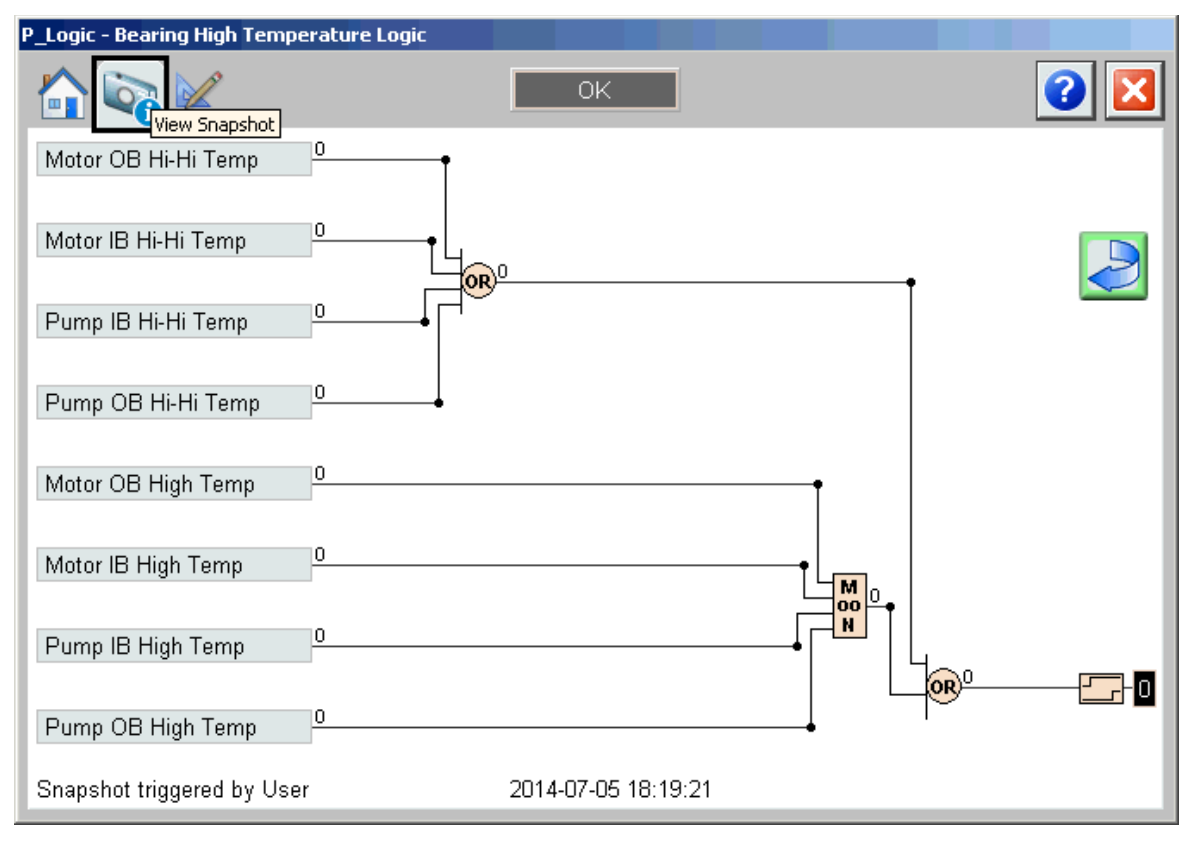

The Boolean Logic Add-On Instruction provides the following capabilities:

- **•** Provides up to eight Boolean inputs and eight logic gates.
- **•** Each gate has four inputs. Each input can be enabled or disabled. Each gate input can be normal or inverted. Each enabled gate input can be linked to a source, which is an instruction input or the result of a preceding gate.
- **•** Each of the eight gates can be configured in one of the following ways:
	- **–** Logical AND: The gate's output is **true** if **all** of the enabled gate inputs (after configured inversions) are **true**. An AND gate can have 1…4 inputs enabled.
	- **–** Logical OR: The gate's output is **true** if **any** of the enabled gate inputs (after configured inversions) are **true**. An OR gate can have 1…4 inputs enabled.
	- **–** Logical XOR (Exclusive OR): The gate's output is **true** if an **odd** number of the enabled gate inputs (after configured inversions) are **true**. An XOR gate can have 1…4 inputs enabled.
	- **–** Set-Reset: The gate's output is set **true** if one of its Set inputs is true, and is cleared to **false** if one of its Reset inputs is true. The gate's four inputs are:
		- Input 1: SET (dominant) Input 2: RESET (dominant) Input 3: SET Input 4: RESET

See [page 17](#page-16-2) for Set-Reset rules.

- **–** Select: If input 3 is **false**, the state of input 1 is passed to the gate output. If input 3 is **true**, the state of input 2 is passed to the gate output. A Select gate must have input 3 enabled and either or both of inputs 1 and 2 enabled.
- **–** Majority (labeled 'MooN' for 'M out of N'): The gate's output is set **true** if a majority of its inputs (after configured inversions) are **true** (2 out of 2, 2 out of 3, or 3 out of 4). A Majority gate can have 2…4 inputs enabled.
- **•** Provides configurable on-delay time and off-delay time for the instruction's output.
- **•** Provides a snapshot capability, that captures the state of the instruction (all input states, gate states, and output state) for use later (until reset). The snapshot capability can be used to capture the state of the logic at the time that it tripped or shut down equipment, even if the logic states change after the shutdown. The snapshot is optionally timestamped from the controller clock (year, month, day, hour, minute, second, microsecond).
- **•** Provides options to enable the following snapshot trigger conditions:
	- **–** Capture snapshot on Operator Command (OCmd\_Snap).
	- **–** Capture snapshot on Program Command (PCmd\_Snap).
	- **–** Capture snapshot when the output transitions from 0 to 1.
	- **–** Capture snapshot when the output transitions from 1 to 0.
	- **–** Capture snapshot of previous scan's state when a loopback input becomes **true**. This last capability enables the snapshot to be captured in a case where the P\_Logic output condition was the first-out condition in a downstream P\_Intlk block. The first-out indication from the P\_Intlk instruction can be looped back to the P\_Logic instruction's Inp\_Hold input to hold the last-scan state in the snapshot (including last scan's time stamp).

<span id="page-9-0"></span>**Required Files** Add-On Instructions are reusable code objects that contain encapsulated logic that can streamline implementing your system. This lets you create your own instruction set for programming logic as a supplement to the instruction set provided natively in the ControlLogix® firmware. An Add-On Instruction is defined once in each controller project, and can be instantiated multiple times in your application code as needed.

### <span id="page-9-1"></span>**Controller File**

The P\_Logic\_3\_5-**00**\_AOI.L5XAdd-On Instruction must be imported into the controller project to be able to be used in the controller configuration. The service release number (boldfaced) can change as service revisions are created.

### <span id="page-9-2"></span>**Visualization Files**

This Add-On Instruction has associated visualization files that provide a common user interface. These files can be downloaded from the Product Compatibility and Download Center at <http://www.rockwellautomation.com/rockwellautomation/support/pcdc.page>.

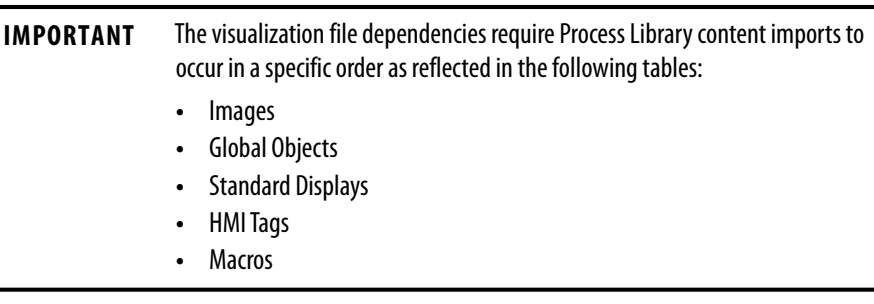

Images are external graphic files that can be used in displays. They must be imported for FactoryTalk View to make use of them.

When PNG files are imported, they are renamed by FactoryTalk View with a .bmp file extension, but retain a .png format.

#### **Table 2 - Visualization Files: Images (.png)**

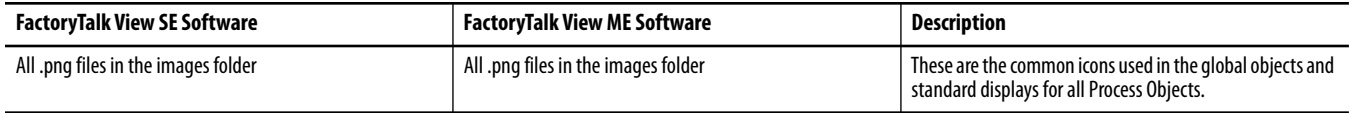

The Global Object files (.ggfx file type) in the following table are Process Library display elements that are created once and referenced multiple times on multiple displays in an application. When changes are made to a Global Object, all instances in the application are automatically updated.

#### **Table 3 - Visualization Files: Global Objects (.ggfx)**

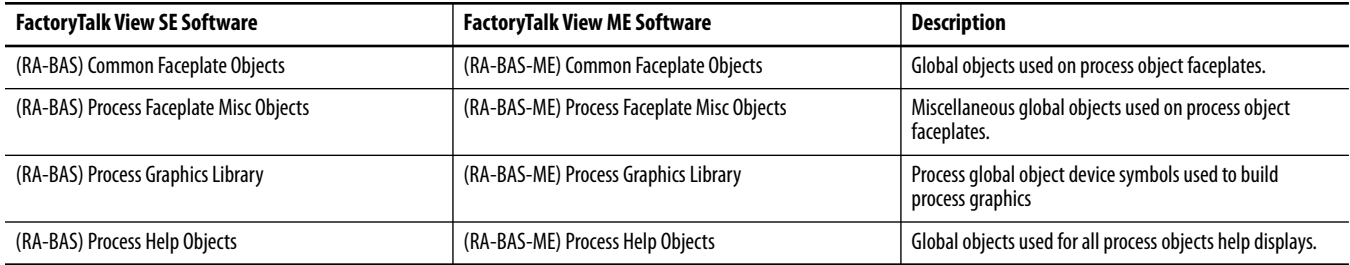

The Standard Display files (.gfx file type) in the following table are the Process Library displays that you see at runtime.

#### **Table 4 - Visualization Files: Standard Displays (.gfx)**

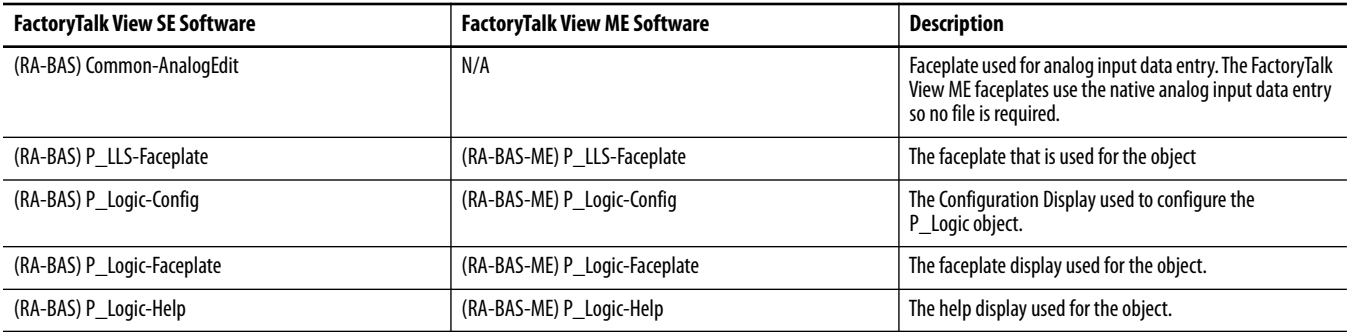

HMI Tags are created in a FactoryTalk View ME application to support tab switching on Process Library faceplates. The HMI tags may be imported via the comma-separated values file (.csv file type) in the following table.

#### **Table 5 - Visualization Files: HMI Tags (.csv)**

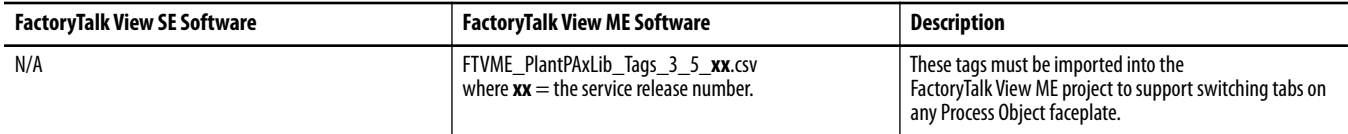

In a FactoryTalk View SE application, a macro is a series of commands stored in a text file. In FactoryTalk View ME application, a macro is a list of tag assignments stored in a text file. The following table lists the Macros (.mcr file type) used by the Process Library.

#### **Table 6 - Visualization Files: Macros (.mcr file)**

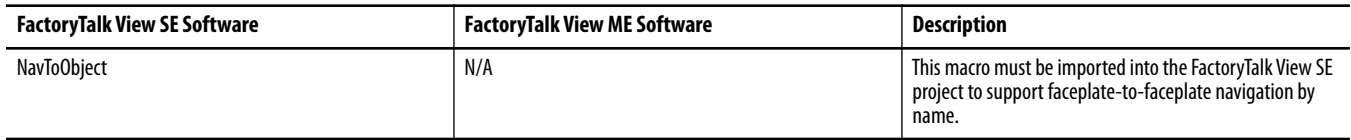

<span id="page-11-0"></span>**Controller Code** This section describes the parameter references for this Add-On Instruction.

# <span id="page-11-1"></span>**Boolean Logic Input Structure**

Input parameters include the following:

- **•** Input data elements (Inp\_) are typically used to connect field inputs from I/O modules or signals from other objects.
- **•** Configuration data elements (Cfg\_) are used to set configurable capabilities and features of the instruction, and to request specific actions while the instruction is in Program mode.
- **•** Command data elements (PCmd\_, OCmd\_) are used by program logic, operators, and maintenance personnel to request instruction actions.

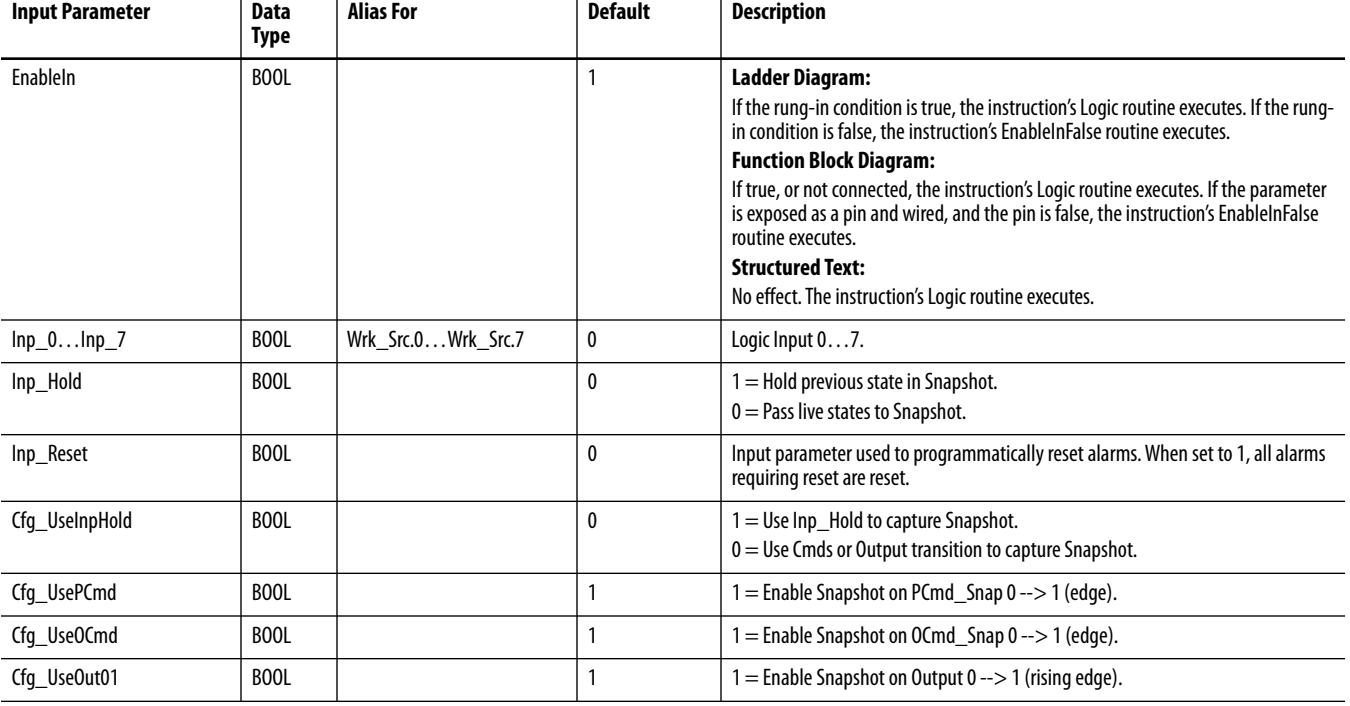

#### **Table 7 - P\_Logic Input Parameters**

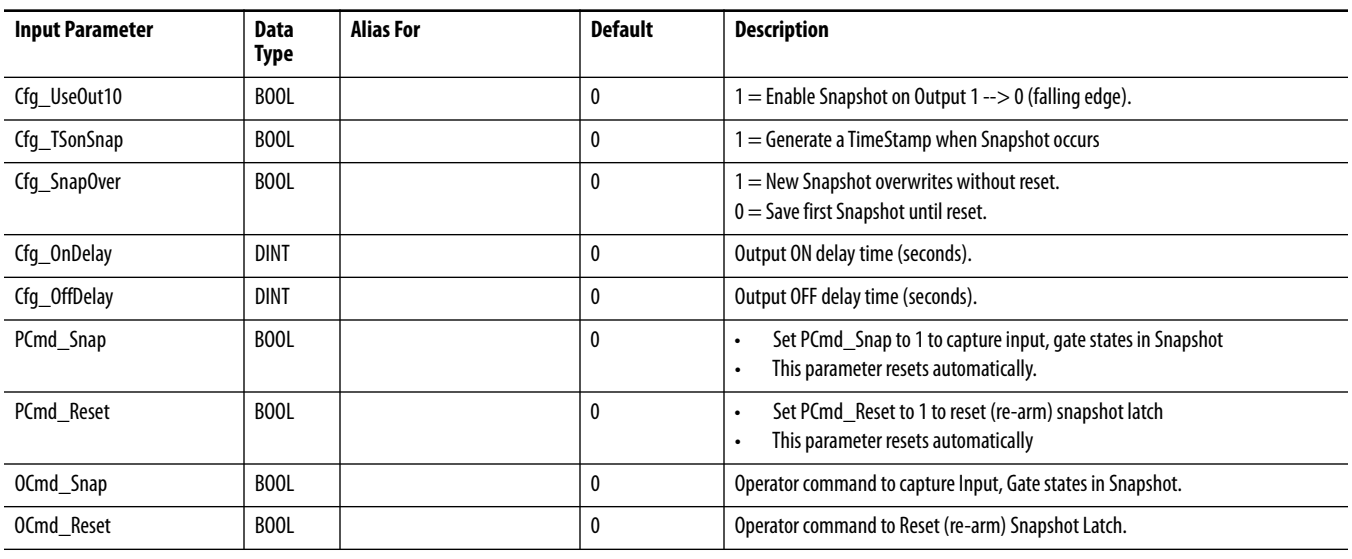

#### **Table 7 - P\_Logic Input Parameters**

# <span id="page-12-0"></span>**Boolean Logic Output Structure**

Output parameters include the following:

- **•** Output data elements (Out\_) are the primary outputs of the instruction, typically used by hardware output modules; however, they can be used by other application logic.
- **•** Value data elements (Val\_) are numeric outputs of the instruction for use by the HMI. Values can also be used by other application logic or software packages.
- **•** Status data elements (Sts\_) are bit outputs of the instruction for use by the HMI. Status bits can also be used by other application logic.
- **•** Error data elements (Err\_) are bit outputs of the instruction used to identify the reason for configuration errors.
- **•** Ready data elements (Rdy\_) are bit outputs of the instruction used by the HMI to enable or disable Command buttons and setting entry fields.

#### **Table 8 - P\_Logic Output Parameters**

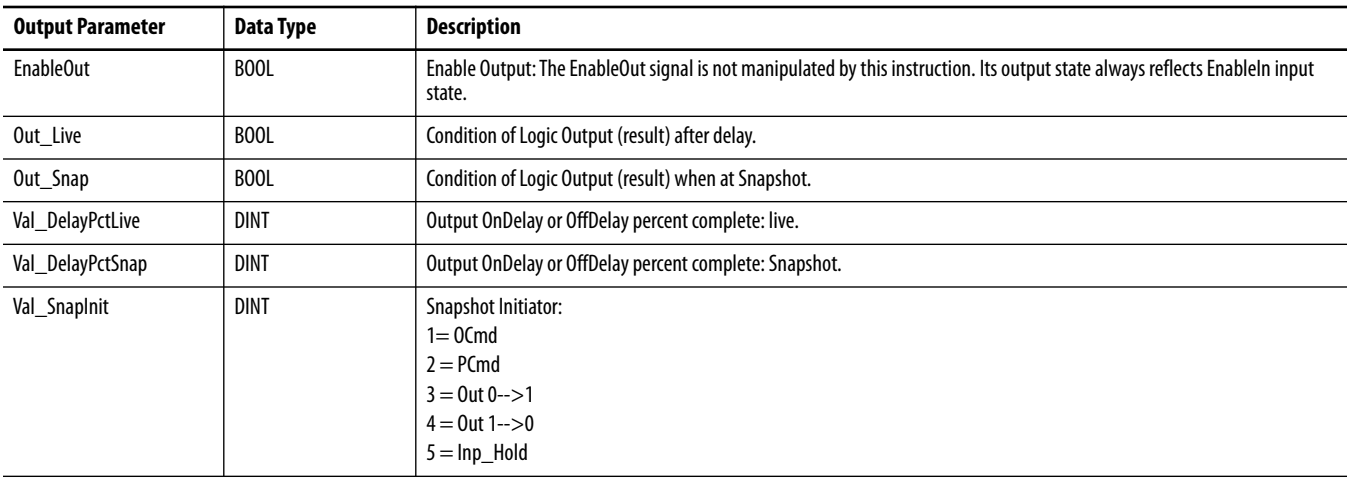

## **Table 8 - P\_Logic Output Parameters**

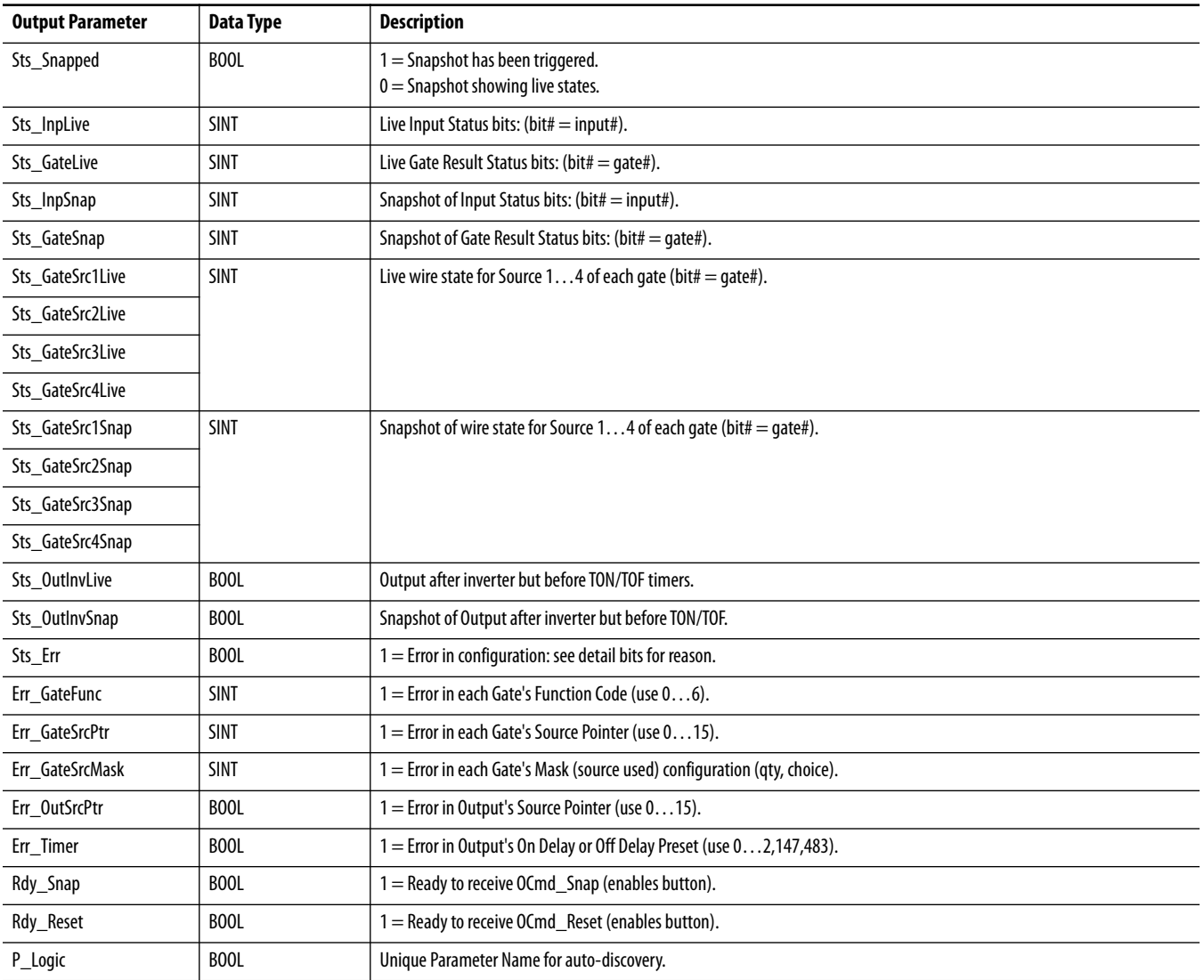

# <span id="page-14-0"></span>**Boolean Logic Local Configuration Tags**

Configuration parameters that are array, string, or structure data types cannot be configured as parameters for Add-On Instructions. Configuration parameters of these types appear as local tags in the Add-On Instruction. Local tags can be configured through the HMI faceplates or in Studio 5000 Logix Designer® application by opening the Instruction Logic of the Add-On Instruction instance and then opening the Data Monitor on a local tag. These parameters cannot be modified by using controller logic or Logix Designer application export/import functionality.

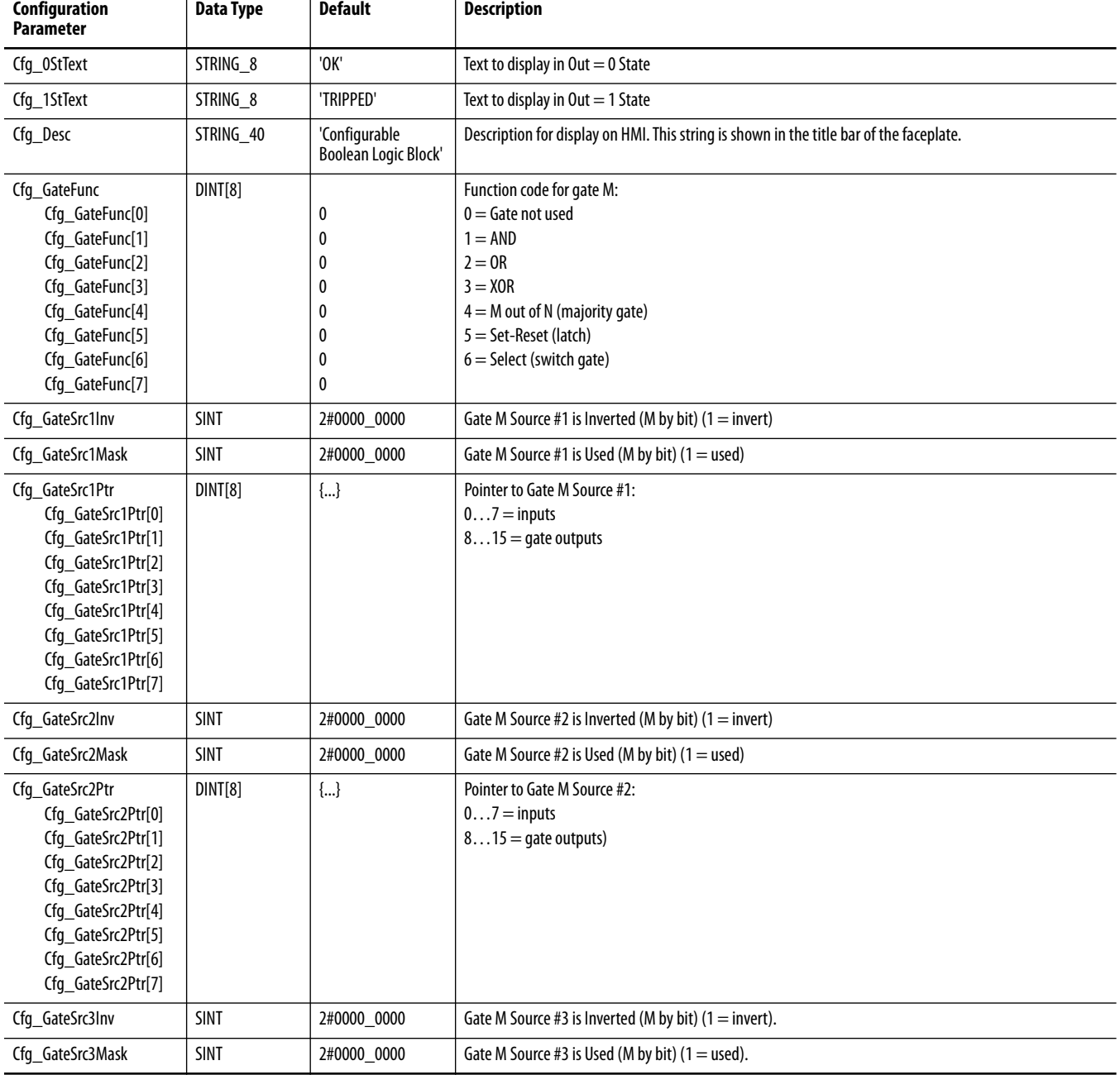

### <span id="page-14-1"></span>**Table 9 - Local Configuration Tags**

## **Table 9 - Local Configuration Tags**

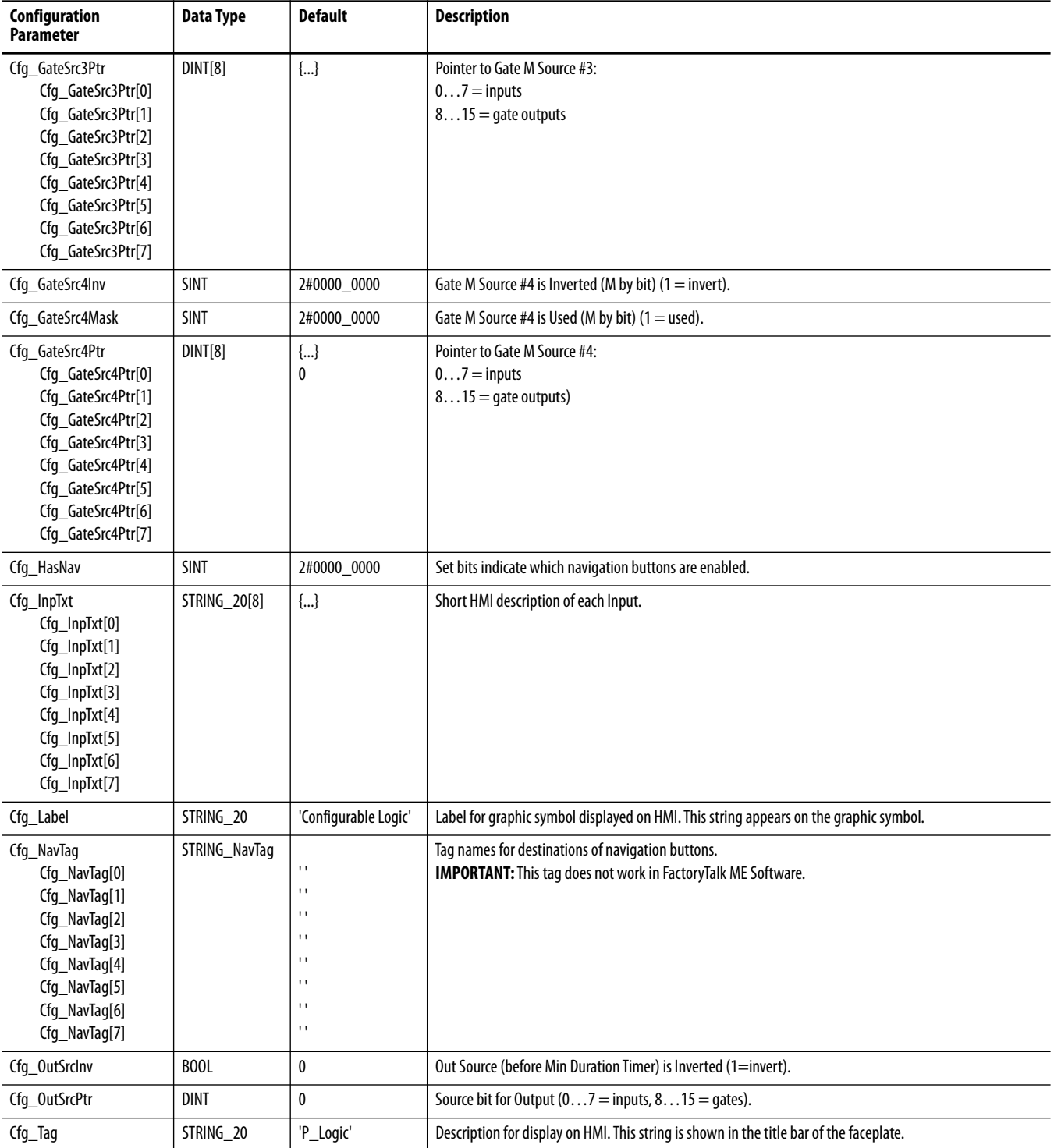

<span id="page-16-0"></span>**Operations** This section describes the primary operations for the P\_Logic Add-On Instruction.

# <span id="page-16-1"></span>**Configuring the Logic in a P\_Logic Instance**

A P\_Logic instruction instance can be configured from the Logix Designer application tag monitor, but it's much easier to configure the logic from the HMI.

## <span id="page-16-2"></span>**Rules for Set-Reset Gate**

The following rules apply for a Set-Reset gate:

- **•** The dominant inputs (1 and 2) take precedence over the non-dominant (3 and 4) inputs in a Set-Reset Gate.
- **•** If Input 1 is **true** and Input 2 is **false**, the gate's output is Set to **true**.
- **•** If Input 1 is **false** and Input 2 is **true**, the gate's output is Reset to **false**.
- **•** If both Input 1 and Input 2 are **true**, the gate's output is not changed.
- **•** If both Input 1 and Input 2 are **false**, Inputs 3 and 4 determine the output:
	- **–** If Input 3 is **true** and Input 4 is **false**, the gate's output is Set to **true**.
	- **–** If Input 3 is **false** and Input 4 is **true**, the gate's output is Reset to **false**.
	- **–** If both Input 3 and Input 4 are **true**, the gate's output is not changed.
	- **–** If both Input 3 and Input 4 are **false**, the gate's output is not changed.
- **•** A Set-Reset gate must have at least one **set** input (either dominant or non-dominant) and one **reset** input (either dominant or non-dominant) enabled.

### <span id="page-16-3"></span>**Operating Modes**

The P\_Logic Add-On Instruction has no modes and does not use the P\_Mode Add-On Instruction. The Operator and Program snapshot commands, if enabled, and reset commands are accepted at any time.

### <span id="page-16-4"></span>**Alarms**

The P\_Logic Add-On Instruction does not provide any alarms. If an alarm is required, use P\_Din or use the interlock alarm of the device, such as P\_Motor.

One of the following applies:

• The inputs to a P\_Logic instruction often come from status pins of P\_Din (Discrete Input) or P\_AIn (Analog Input) instructions that provide alarms for these input conditions (for example, TargetDisagree, High, Low, High-High, Low-Low).

- **•** The output of a P\_Logic instruction is typically used as an interlock condition, and the interlocked device typically provides an 'Interlock Trip' alarm.
- **•** If an alarm is required for one of the P\_Logic instruction's inputs or outputs, a P\_Alarm instruction can be added to the application logic containing the P\_Logic instance.

### <span id="page-17-0"></span>**Simulation**

The Boolean Logic Add-On Instruction does not have a Simulation capability.

### <span id="page-17-1"></span>**Execution**

The following table explains the handling of instruction execution conditions.

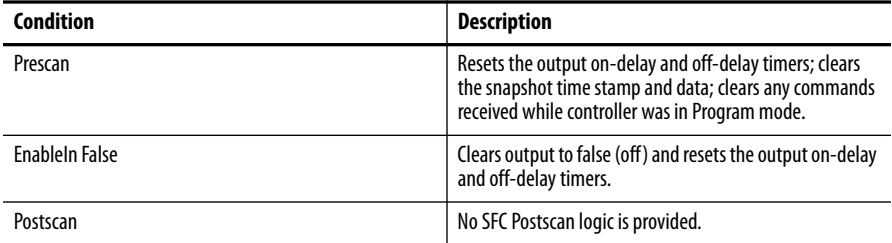

Refer to the Logix5000 Controllers Add-On Instructions Programming Manual, publication [1756-PM010](http://literature.rockwellautomation.com/idc/groups/literature/documents/pm/1756-pm010_-en-p.pdf), for more information.

<span id="page-17-2"></span>**Programming Example** This example uses the P\_Logic instruction to perform advanced interlocking logic that is based on the winding temperatures of a motor. P\_Logic is easier to configure through the faceplate, but this example walks through the parameter settings to fully illustrate the example.

> In this example, there is a motor with three RTDs measuring temperature of the windings. To prevent damage to the windings, the motor must be interlocked if any of the three windings are above the high-high temperature limit, or if the majority of the windings are above the high temperature limit. P\_Logic is being used to perform this function. The output of this logic feeds the interlock of the motor elsewhere in logic.

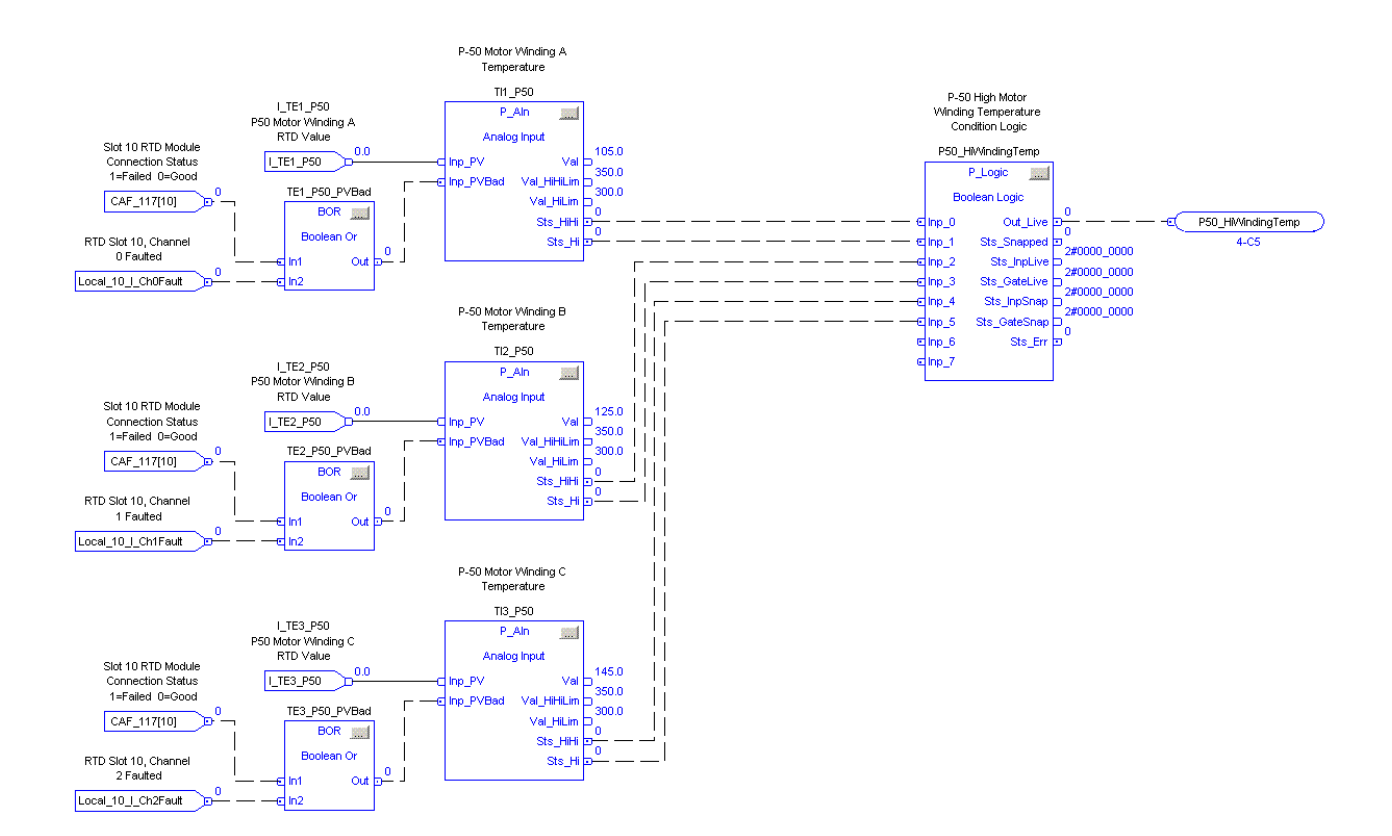

The input parameters (Inp\_0, Inp\_1, Inp\_2, Inp\_3, Inp\_4, Inp\_5) are connected to the status outputs of the three winding temperature inputs. Three of the eight gates (0…7) in P\_Logic are used in this example (1, 5, 6). Gate 1 is the OR of the three high-high status bits. Gate 5 checks if the majority of the high status bits are true. Gate 6 ORs the outputs of Gates 1 and 5 to set the output of P\_Logic.

To set up the gate functions (Gates 1 and 6 as OR and Gate 5 as Majority), use the following settings:

- $Cfg_GateFunc[1] = 2$
- Cfg\_GateFunc $[5] = 6$
- Cfg\_GateFunc $[6] = 2$

Gate 1 is set up to look at the three high-high status inputs (Inp\_0, Inp\_2, and Inp  $(4)$  by using the following settings:

- Cfg\_GateSrc1Mask.1 = 1, Cfg\_GateSrc1Ptr $[1] = 0$
- Cfg\_GateSrc2Mask.1 = 1, Cfg\_GateSrc2Ptr $[1] = 2$
- Cfg\_GateSrc3Mask.1 = 1, Cfg\_GateSrc3Ptr $[1] = 4$

Gate 5 is set up to look at the three high status inputs (Inp\_1, Inp\_4, and Inp\_5) by using the following settings:

- **•** Cfg\_GateSrc1Mask.5 = 1, Cfg\_GateSrc1Ptr[5] = 1
- Cfg\_GateSrc2Mask.5 =  $1$ , Cfg\_GateSrc2Ptr[5] = 3
- Cfg\_GateSrc3Mask.5 =  $1$ , Cfg\_GateSrc3Ptr[5] = 5

Lastly, Gate 6 is set up to look at the outputs of gates 1 and 5 by using the following settings:

- Cfg GateSrc1Mask.6 = 1, Cfg GateSrc1Ptr $[6] = 9$
- Cfg\_GateSrc2Mask.6 = 1, Cfg\_GateSrc2Ptr $[6] = 13$

Cfg\_OutSrcPtr needs to be set to 14 to take the output from Gate 6 and make it the output (Out\_Live) of the P\_Logic block.

The on-delay time is then set to 5 seconds to prevent spurious trips of the output  $(Cfg\_OnDelay = 5)$ .

Lastly, the string descriptions are used to provide documentation for you on the faceplate. In this example, they are set as follows:

- **•** Cfg\_0StText = OK
- Cfg 1StText = Tripped
- **•** Cfg\_Desc = Winding High Temperature Logic
- **•** Cfg\_Label = Configurable Logic
- **•** Cfg\_Tag = P\_Logic
- **•** Cfg\_InpTxt[0] = Winding A Hi-Hi Temp
- $Cfg_{InpTxt}[1] =$  Winding A Hi Temp
- **•** Cfg\_InpTxt[2] = Winding B Hi-Hi Temp
- **•** Cfg\_InpTxt[3] = Winding B Hi Temp
- **•** Cfg\_InpTxt[4] = Winding C Hi-Hi Temp
- Cfg  $InpTxt[5] =$  Winding C Hi Temp

<span id="page-19-0"></span>**Display Elements** The P<sub>\_Logic</sub> Instruction has display elements (global objects) for use on process graphic displays. These elements provide you with the following:

- **•** Information on the object's current state
- **•** Touch field to open the object's faceplate
- **•** Tooltip to display the object's configured tag and description

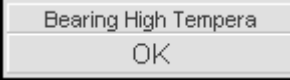

### <span id="page-20-0"></span>**Status/Quality Indicators**

One of these symbols appears on the graphic symbol when the described condition is true.

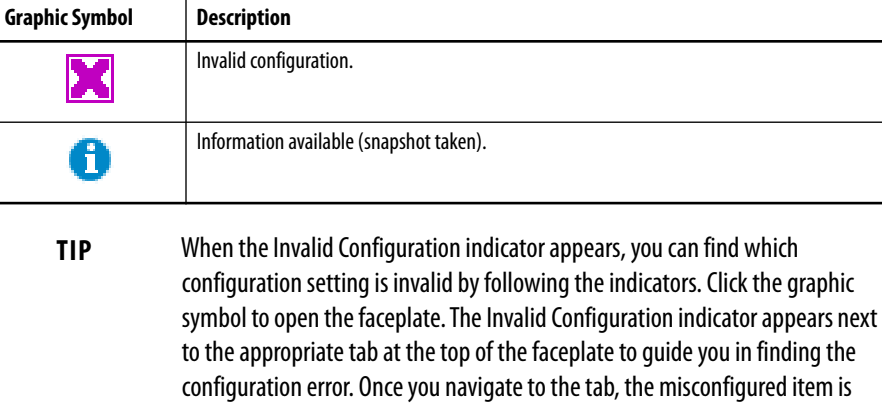

For the Boolean Logic with Snapshot Instruction, the Invalid Configuration Indicator appears under the following conditions:

flagged with this indicator or appears in a magenta box.

- **•** Any logic gate has an invalid function code.
- **•** Any logic gate has an invalid source for one of its inputs.
- **•** The output has an invalid source defined.
- **•** Any logic gate configured to be used has no inputs exposed.
- **•** A Set-Reset gate has an invalid set of inputs exposed. A Set-Reset gate must have at least one Set Input exposed and one Reset Input exposed. Inputs are the following:
	- **–** Input 1: Set (dominant)
	- **–** Input 2: Reset (dominant)
	- **–** Input 3: Set
	- **–** Input 4: Reset
- **•** A Selector Gate has an invalid set of inputs exposed. A Selector Gate must have at least one of its A or B Inputs exposed and its Select Input exposed. Inputs are the following:
	- **–** Input 1: A input
	- **–** Input 2: B input
	- **–** Input 3: Select input (0 = Select A, 1 = Select B)
	- **–** Input 4: not used, must not be exposed
- **•** A Majority Gate has only one Input exposed
- **•** The Output's On Delay or Off Delay time is set to a value less than zero or greater than 2,147,483 seconds.

# <span id="page-21-0"></span>**Using Display Elements**

The global objects for P\_Logic can be found in the global object file (RA-BAS) Process Graphics Library.ggfx. Follow these steps to use a global object.

- **1.** Copy it from the global object file and paste it in the display file.
- **2.** In the display file, right-click the global object and choose Global Object Parameter Values.

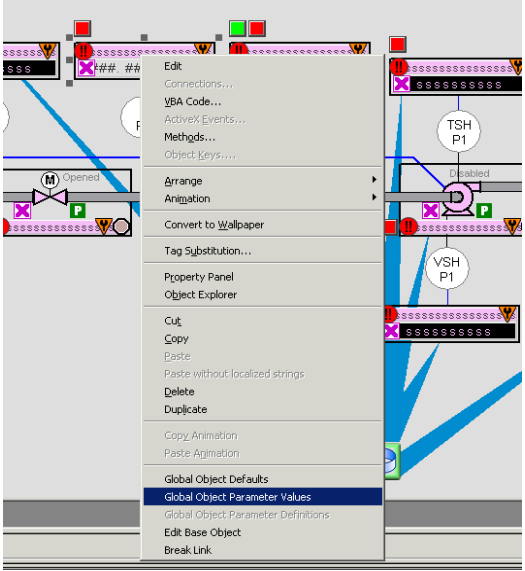

The Global Object Parameter Values dialog box appears.

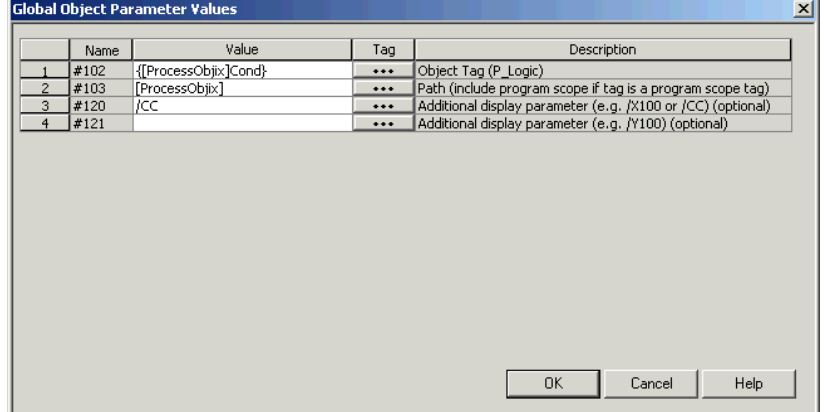

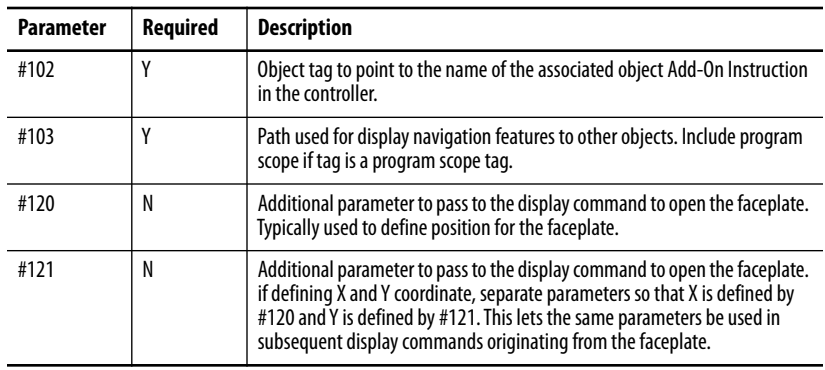

The global object parameters are as follows.

- **3.** Type the tag or value in the Value column as specified in the Description column.
	- **TIP** You can click the ellipsis (…) to browse and select a tag.

Values for items marked '(optional)' can be left blank.

**4.** Click OK.

<span id="page-22-0"></span>**Faceplate** The P\_Logic faceplate consists of three tabs and each tab consists of one or more pages.

> Each faceplate contains the value of local configuration tags Cfg\_Tag and Cfg\_Desc in the title bar.

#### **Tag-Description**

Click the appropriate icon at the top of the faceplate to access a specific tab.

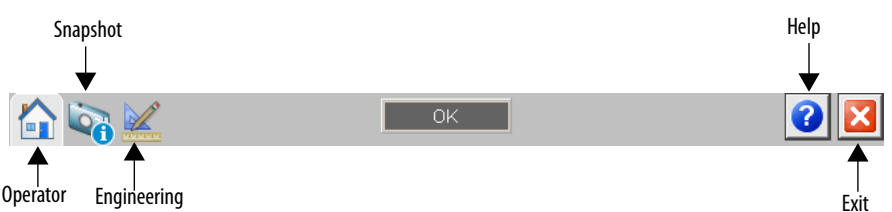

The faceplate provides the means for operators, maintenance personnel, engineers, and others to interact with the P\_Logic Instruction instance, including viewing its status and values and manipulating it through its commands and settings.

# <span id="page-23-0"></span>**Operator Tab**

The Faceplate initially opens to the Operator ('Home') tab. From here, an operator can monitor the device status and manually operate the device.

The Operator tab shows the following information:

- **•** The eight Boolean inputs and eight logic gates, with each gate having a maximum of four sources.
- **•** Configurable operator snapshot command button creates an image of the logic.
- **•** Provides a progress indicator for the on-delay time and off-delay time for the instruction's output. [See Engineering Tab on page 26](#page-25-0) for on-delay and off-delay configuration.

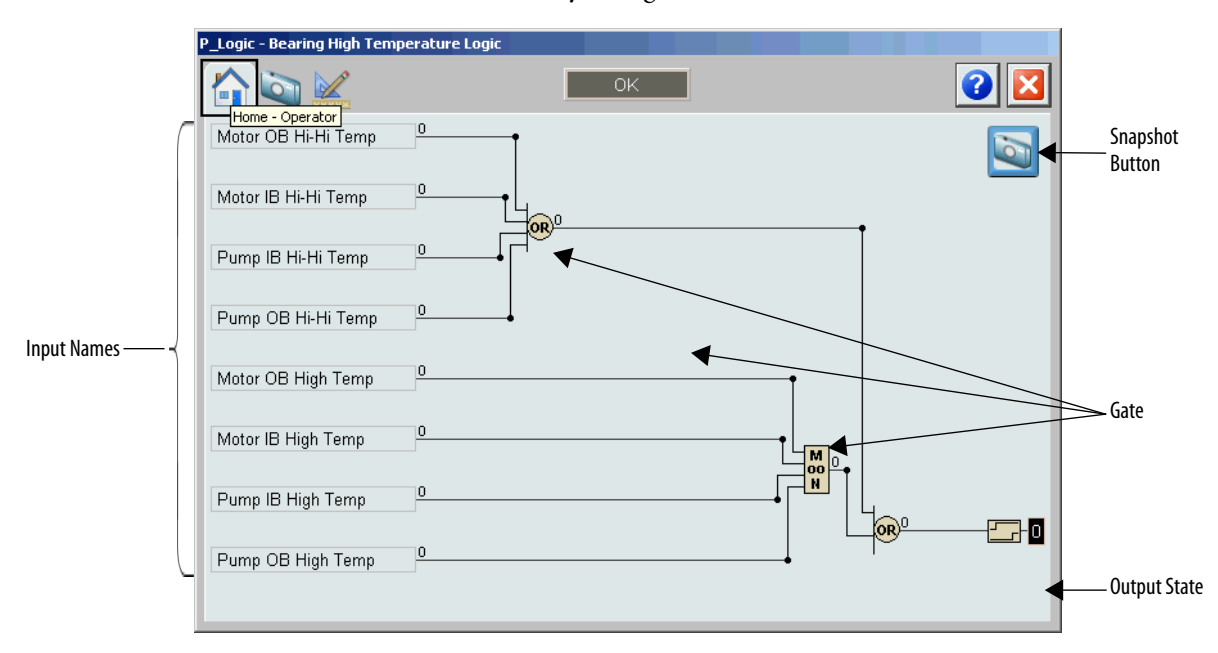

The following table shows the functions included on the Operator tab.

### **Table 10 - Operator Tab Description**

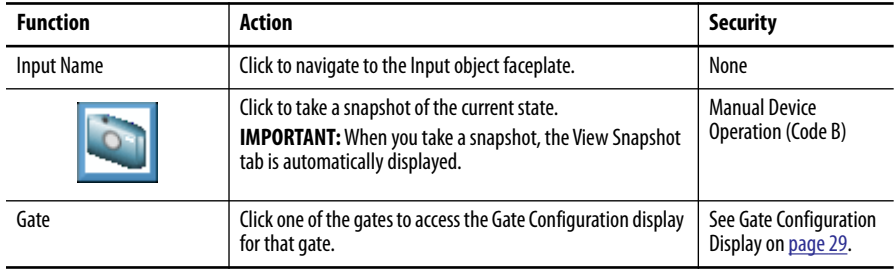

# <span id="page-24-0"></span>**View Snapshot Tab**

The View Snapshot tab shows an image of the Operator faceplate when the snapshot was taken. The display background turns from gray to white to indicate capture. The View Snapshot has the same functionality as the operator faceplate plus a Reset button.

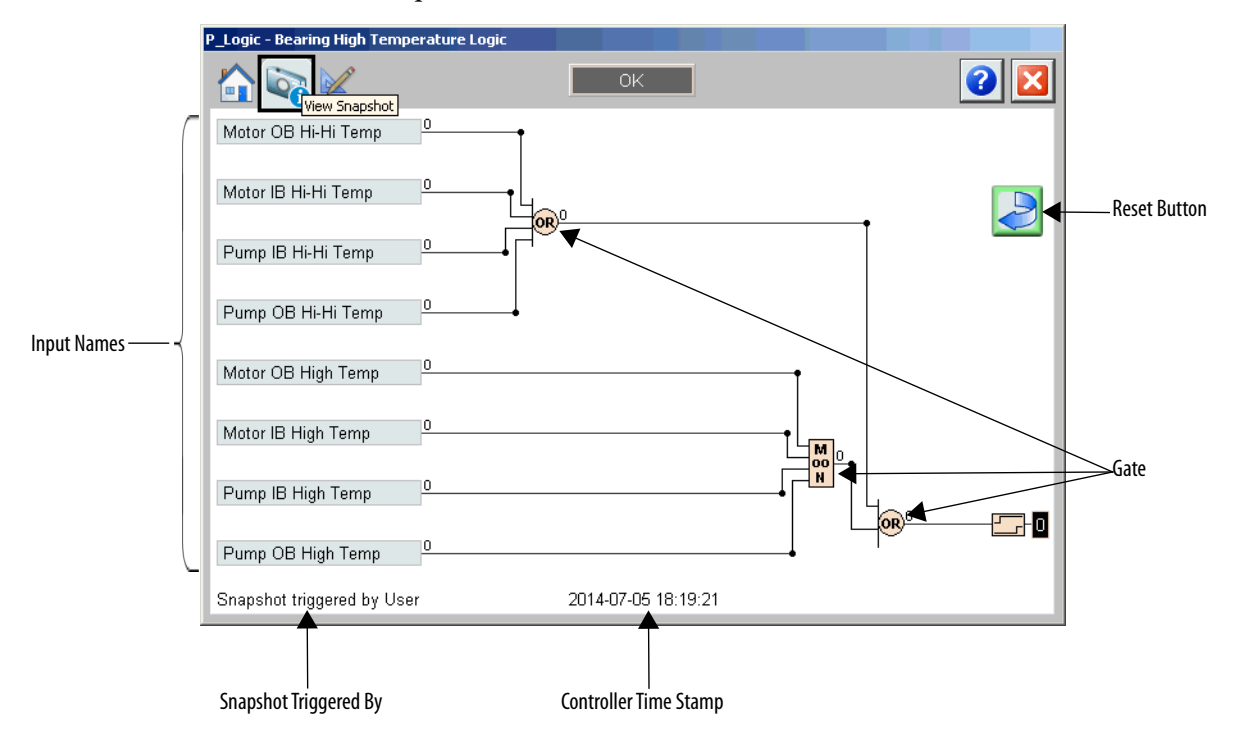

**Table 11 - View Snapshot Tab Description**

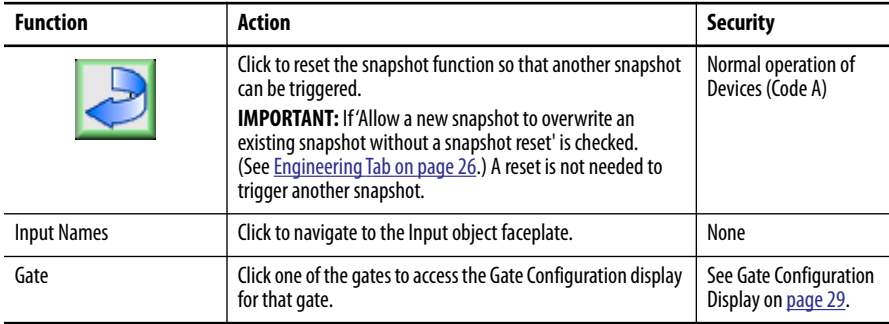

# <span id="page-25-0"></span>**Engineering Tab**

The Engineering tab provides access to device configuration parameters and ranges, options for device and I/O setup, displayed text, and faceplate-to-faceplate navigation settings, and for initial system commissioning or later system changes.

The Engineering page is divided into two pages.

### *Engineering Tab Page 1*

Page 1 of the Engineering tab shows the following information:

- **•** Description, label, and tag
- **•** Time stamp configuration text
- **•** Output display text and delay time configuration
- **•** Condition options to save a snapshot

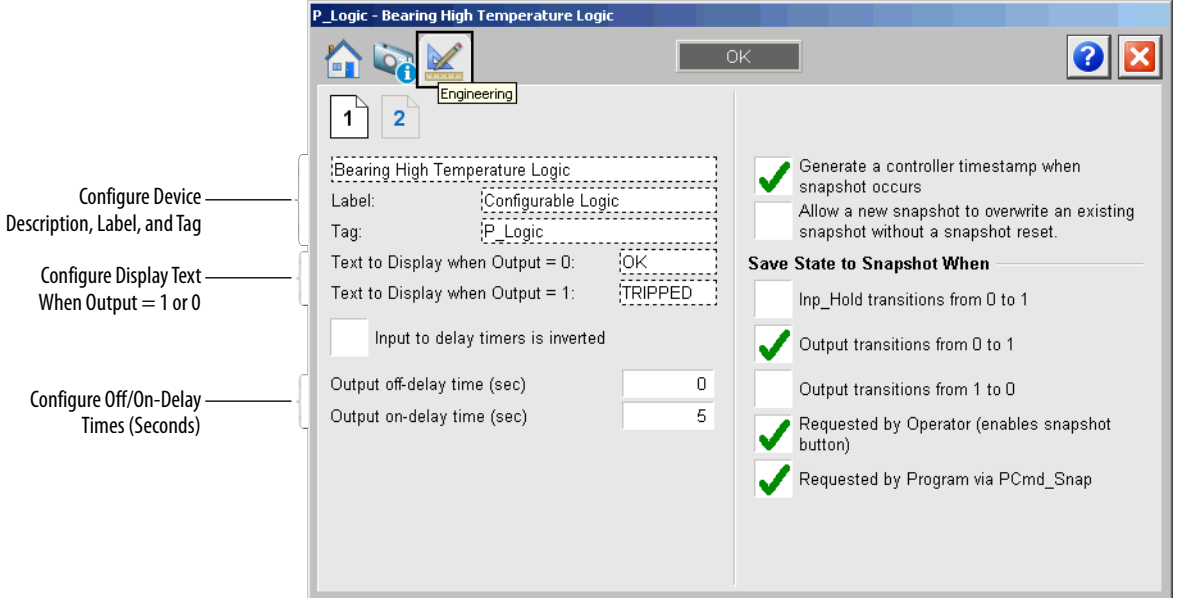

The following table lists the functions on page one of the Engineering tab.

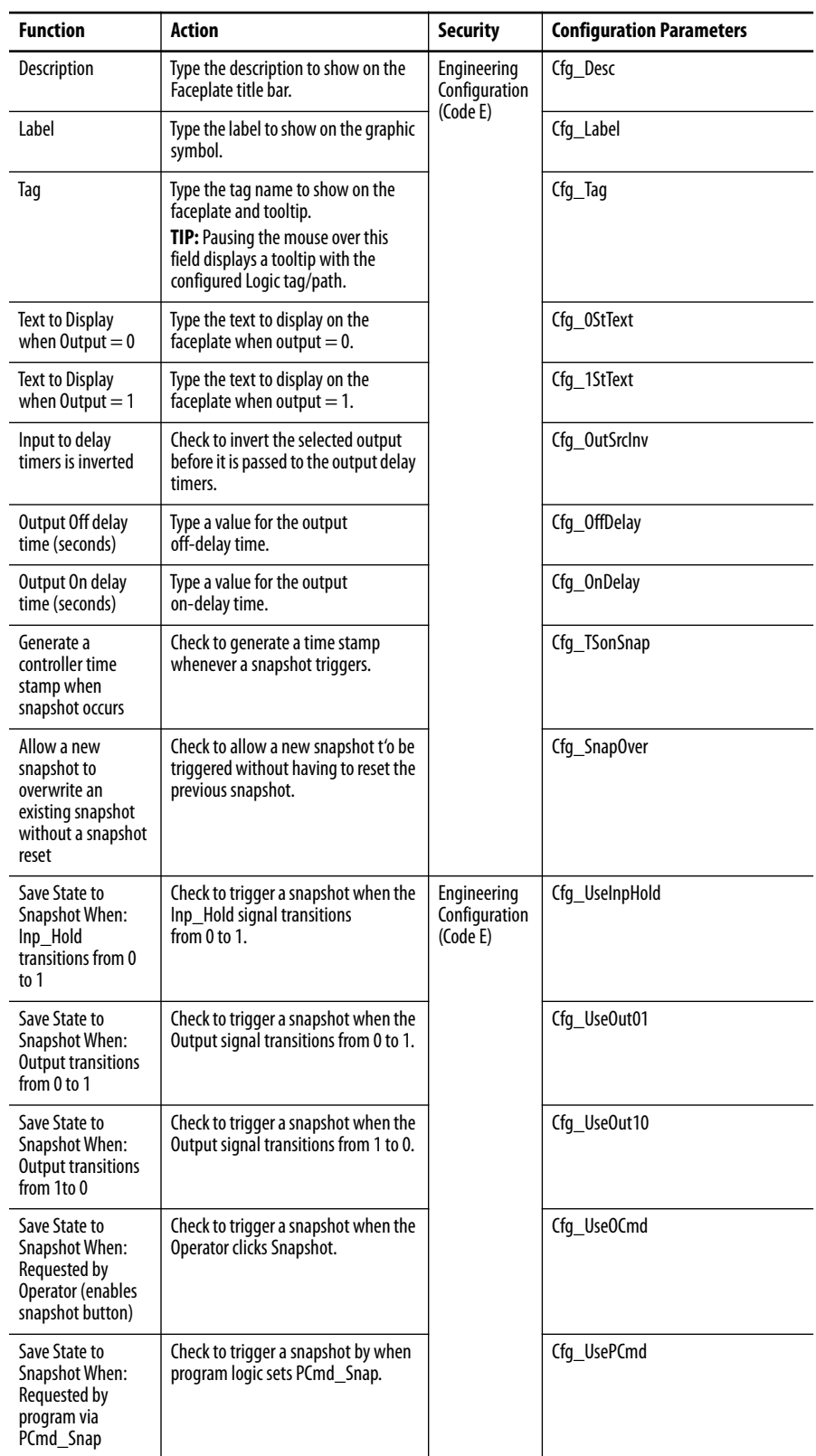

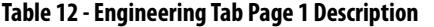

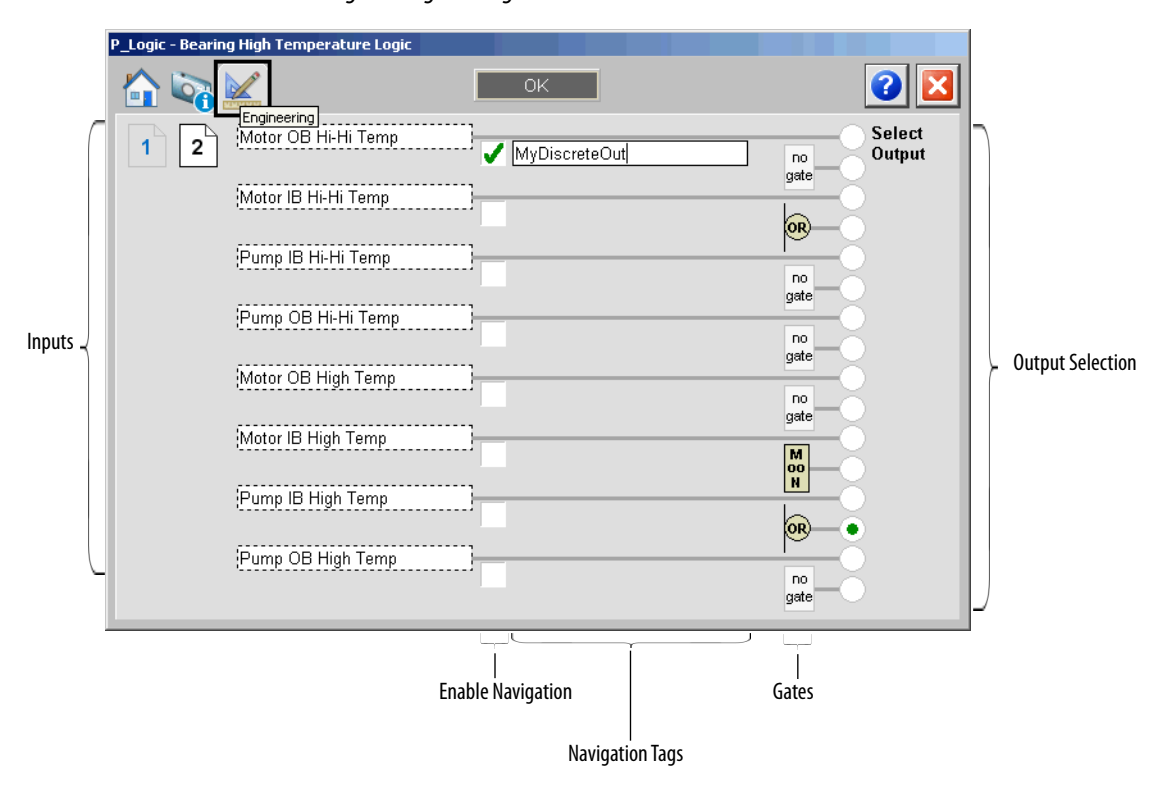

*Engineering Tab Page 2* 

The following table lists the functions on the Engineering tab page 2.

**Table 13 - Engineering Tab Page 2 Description**

| <b>Function</b>          | <b>Action</b>                                                         | <b>Security</b>                          | <b>Configuration Parameters</b> |
|--------------------------|-----------------------------------------------------------------------|------------------------------------------|---------------------------------|
| Input                    | Type a description for each input.                                    | Engineering<br>Configuration<br>(Code E) | Cfg_InpTxt                      |
| <b>Enable Navigation</b> | Check to enable navigation to input<br>object.                        |                                          | None                            |
| <b>Navigation Tag</b>    | Type the tag name of the input<br>object.                             |                                          | Cfg NavTag                      |
| Gate symbol              | Click a gate to open the Gate<br>Configuration Display for that gate. |                                          | None                            |
| Select Output            | Click to select which value to use as<br>the output for P Logic.      |                                          |                                 |

# <span id="page-28-0"></span>**Gate Configuration Display**

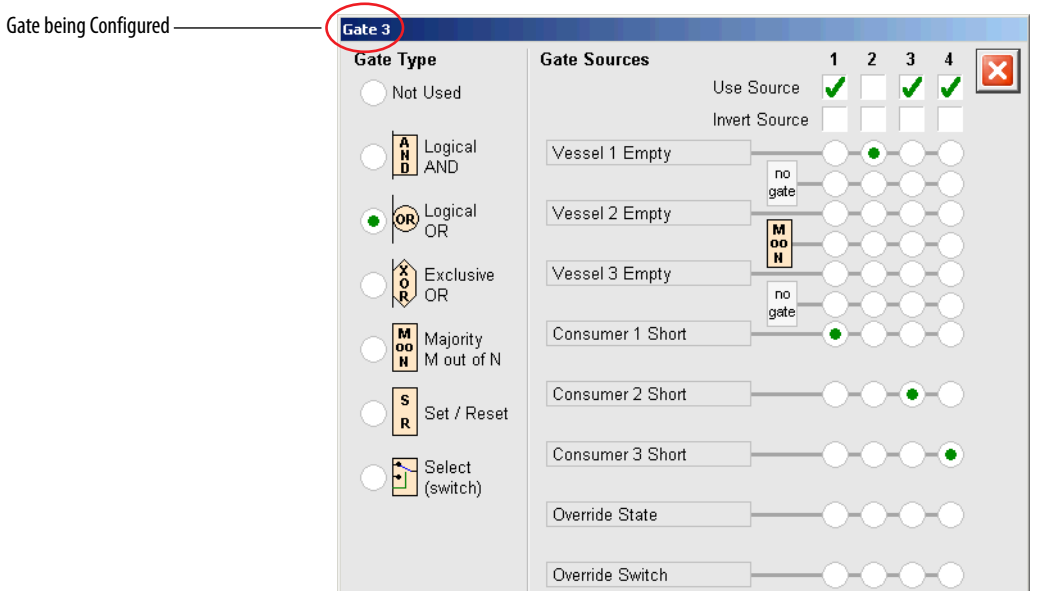

This gate configuration display appears if a gate is clicked in the Operator, View Snapshot, or Engineering tabs.

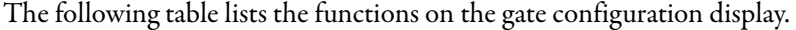

**Table 14 - Gate Configuration Message Box Description**

| <b>Function</b>      | Action                                                                                                    | <b>Security</b>                       |
|----------------------|----------------------------------------------------------------------------------------------------|---------------------------------------|
| <b>Gate Type</b>     | Click to select a gate type.                                                                                                    | Engineering<br>Configuration (Code E) |
| Use Source           | Click to select which inputs of the gate are enabled $(14)$ .                                                                                                    |                                       |
| <b>Invert Source</b> | Click to invert the source coming into the gate.                                                                                                    |                                       |
| Select Source        | Select which input or gate output is to be used as the source<br>to the gate. The gate outputs that are available depend on<br>which gate is being configured; you can only link to an earlier<br>gate. For example, Gate 3 can link to the outputs of Gates<br>02, but not to outputs of Gates 37. |                                       |

# <span id="page-29-0"></span>**Boolean Logic with Snapshot Faceplate Help**

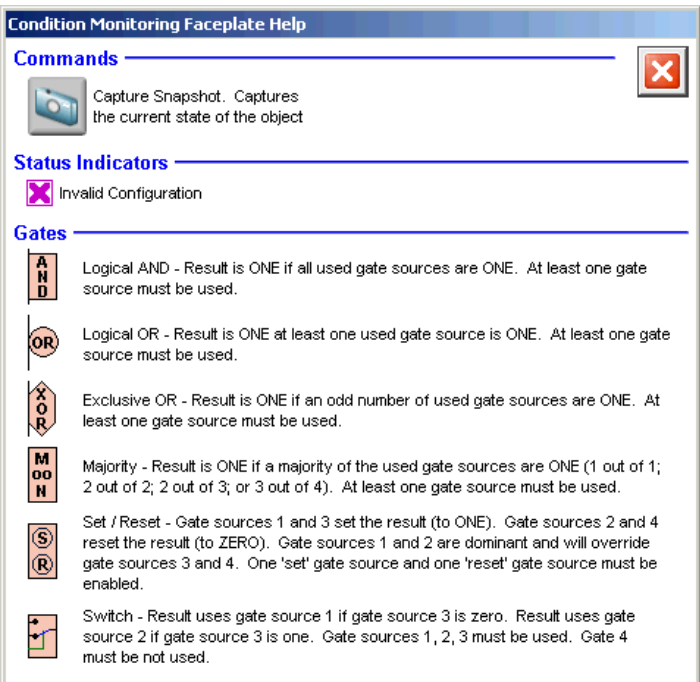

# **Rockwell Automation Support**

Rockwell Automation provides technical information on the Web to assist you in using its products. At<http://www.rockwellautomation.com/support> you can find technical and application notes, sample code, and links to software service packs. You can also visit our Support Center at <https://rockwellautomation.custhelp.com/>for software updates, support chats and forums, technical information, FAQs, and to sign up for product notification updates.

In addition, we offer multiple support programs for installation, configuration, and troubleshooting. For more information, contact your local distributor or Rockwell Automation representative, or visit <http://www.rockwellautomation.com/services/online-phone>.

# **Installation Assistance**

If you experience a problem within the first 24 hours of installation, review the information that is contained in this manual. You can contact Customer Support for initial help in getting your product up and running.

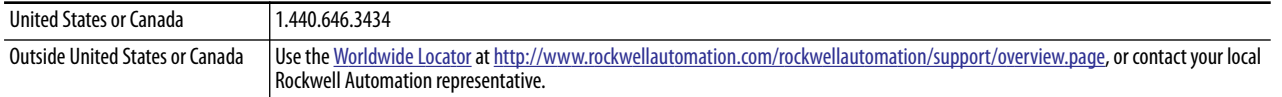

## **New Product Satisfaction Return**

Rockwell Automation tests all of its products to help ensure that they are fully operational when shipped from the manufacturing facility. However, if your product is not functioning and needs to be returned, follow these procedures.

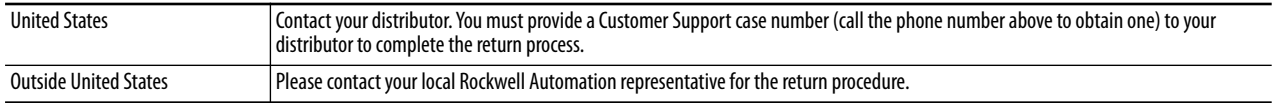

# **Documentation Feedback**

Your comments will help us serve your documentation needs better. If you have any suggestions on how to improve this document, complete this form, publication [RA-DU002](http://literature.rockwellautomation.com/idc/groups/literature/documents/du/ra-du002_-en-e.pdf), available at<http://www.rockwellautomation.com/literature/>.

Rockwell Automation maintains current product environmental information on its website at <http://www.rockwellautomation.com/rockwellautomation/about-us/sustainability-ethics/product-environmental-compliance.page>.

Rockwell Otomasyon Ticaret A.Ş., Kar Plaza İş Merkezi E Blok Kat:6 34752 İçerenköy, İstanbul, Tel: +90 (216) 5698400

#### www.rockwellautomation.com

#### Power, Control and Information Solutions Headquarters

Americas: Rockwell Automation, 1201 South Second Street, Milwaukee, WI 53204-2496 USA, Tel: (1) 414.382.2000, Fax: (1) 414.382.4444 Europe/Middle East/Africa: Rockwell Automation NV, Pegasus Park, De Kleetlaan 12a, 1831 Diegem, Belgium, Tel: (32) 2 663 0600, Fax: (32) 2 663 0640 Asia Pacific: Rockwell Automation, Level 14, Core F, Cyberport 3, 100 Cyberport Road, Hong Kong, Tel: (852) 2887 4788, Fax: (852) 2508 1846